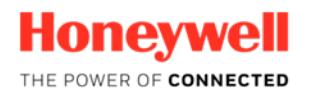

# Set Room ID, PAN ID and RF Channel in INNCOM E528.4G and E527.4G Thermostats

## **Enter Service Mode**

Service mode is accessed by executing the following button sequence:

- 1. Press and **hold** F/C. **FPC**
- 2. Press and release OFF/AUTO. OFF/AUTO
- 3. Press and release DISPLAY.
- 4. Release F/C. °F/°C

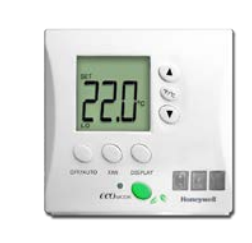

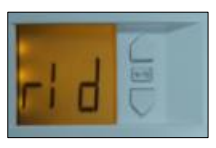

The LCD display will now read "rid" confirming that you are in service mode.

**DISPLAY** 

## **Set Room ID**

A unique 5-digit Room ID is required in each INNCOM thermostat.

Enter Service Mode and follow the procedure below to set the Room ID of the thermostat.

- 1. Scroll to **rId**
- 2. Press **DISPLAY** button and the current Room ID will scroll on the display.
- 3. After the Room ID scrolls, the highest digit of the Room ID will be displayed with the **HI** fan indicator. Use the up or down arrow buttons to change the value and press **OFF/AUTO**.
- 4. The next 2 digits of the Room ID are now displayed along with the **MED** fan indicator. Use the up or down arrow buttons to change the value and press **OFF/AUTO.**
- 5. The last 2 digits of the Room ID are now displayed along with the **LO** fan indicator Use the up or down arrow buttons to change the value and press **OFF/AUTO**.
- 6. Press the **DISPLAY** button to store the new Room ID. The new Room ID will scroll across the display.

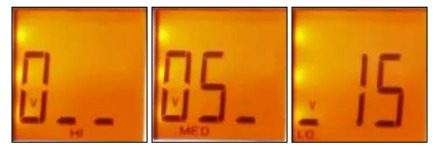

Example of RID for Room 515 (00515)

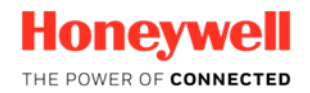

### **Set PAN ID**

PAN ID is the Personal Area Network ID of the thermostat. The PAN ID is used in networked systems where the PAN ID of the thermostat must match the PAN ID of the router it is assigned to.

Enter service mode and follow the procedure below to set the PAN ID in the thermostat

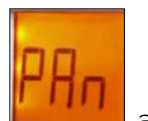

- 1. In Service Mode, go to **PAn and press DISPLAY** to view the value.
- 2. Change the displayed value to the assigned PAN ID and press the **DISPLAY** button to set. The thermostat will beep to indicate the value has been entered.

#### **Set RF Channel**

The RF channel is used for both in-room RF communication and RF network communication. In most cases the default RF channel of 26 will be used. In networked systems, the RF channel in the thermostat must match the RF channel in the router it is assigned to.

Enter service mode and follow the procedure below to set the RF Channel in the thermostat

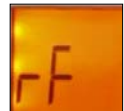

- 1. In Service Mode, go to **rf All and press DISPLAY** to view the value.
- 2. Change the displayed value to the assigned RF channel and press the **DISPLAY** button to set. The thermostat will beep to indicate the value has been entered.

#### **Exit Service Mode**

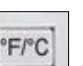

Press F/C FFC to exit service mode. You may need to press F/C multiple times to fully exit from submenus within service mode.